#### **ISTRUZIONI PER EFFETTUARE L'ISCRIZIONE** AI CORSI **24 CFU**

#### **ISTRUZIONI**

#### 1. Cliccare su "MY UER" e poi cliccare su "ESSE3"

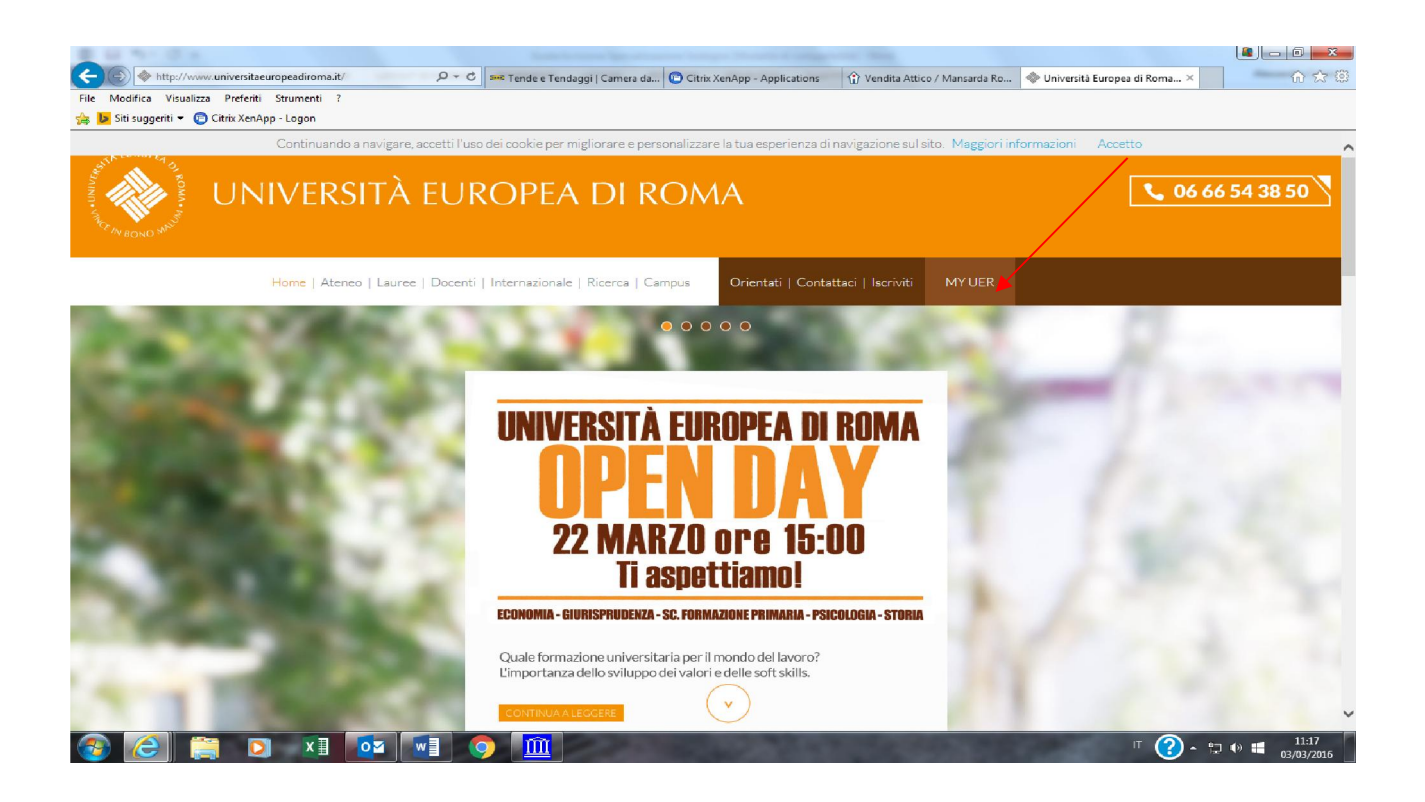

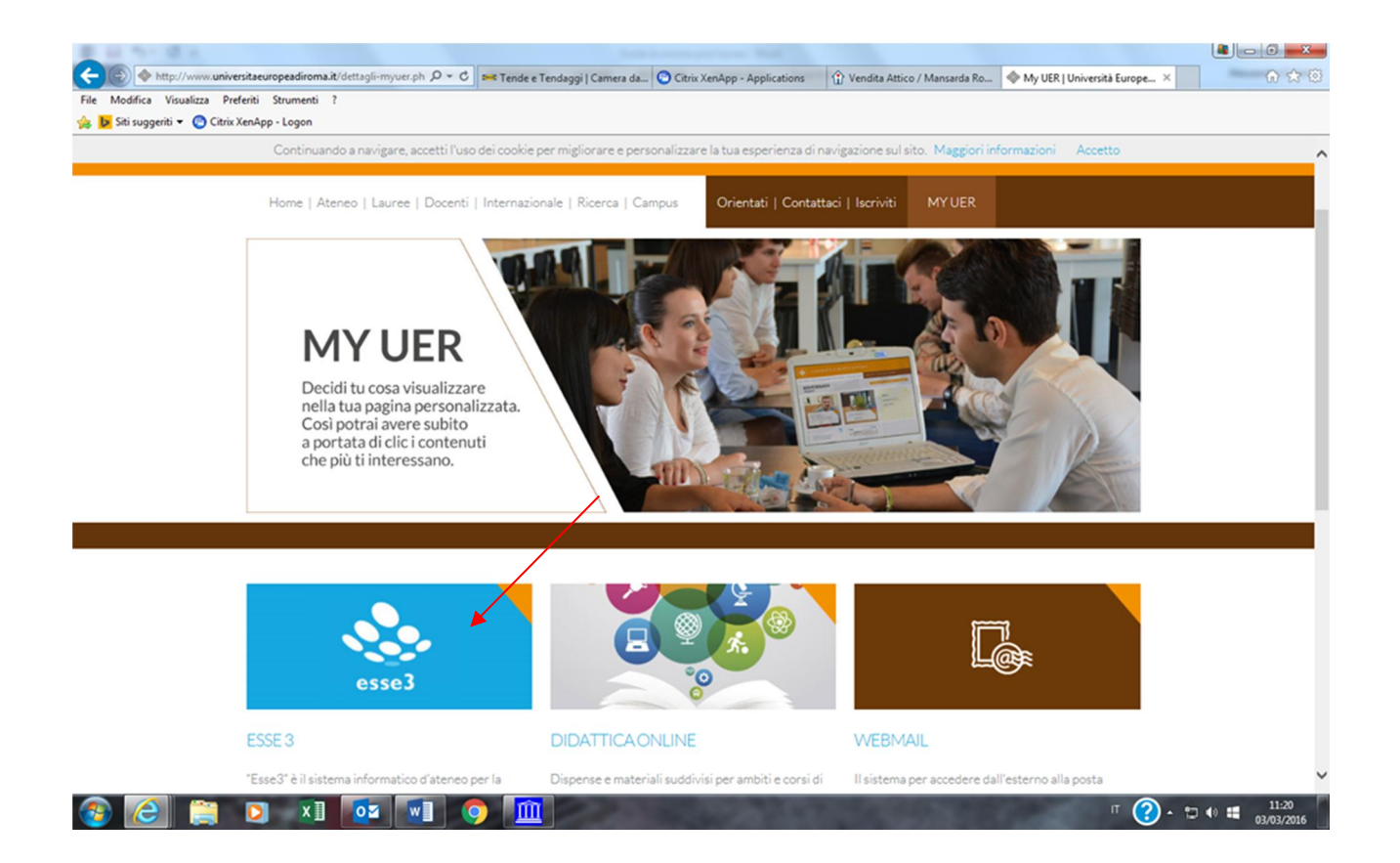

## 2. Se non si è in possesso di username e password, effettuare la registrazione, inserendo i dati richiesti:

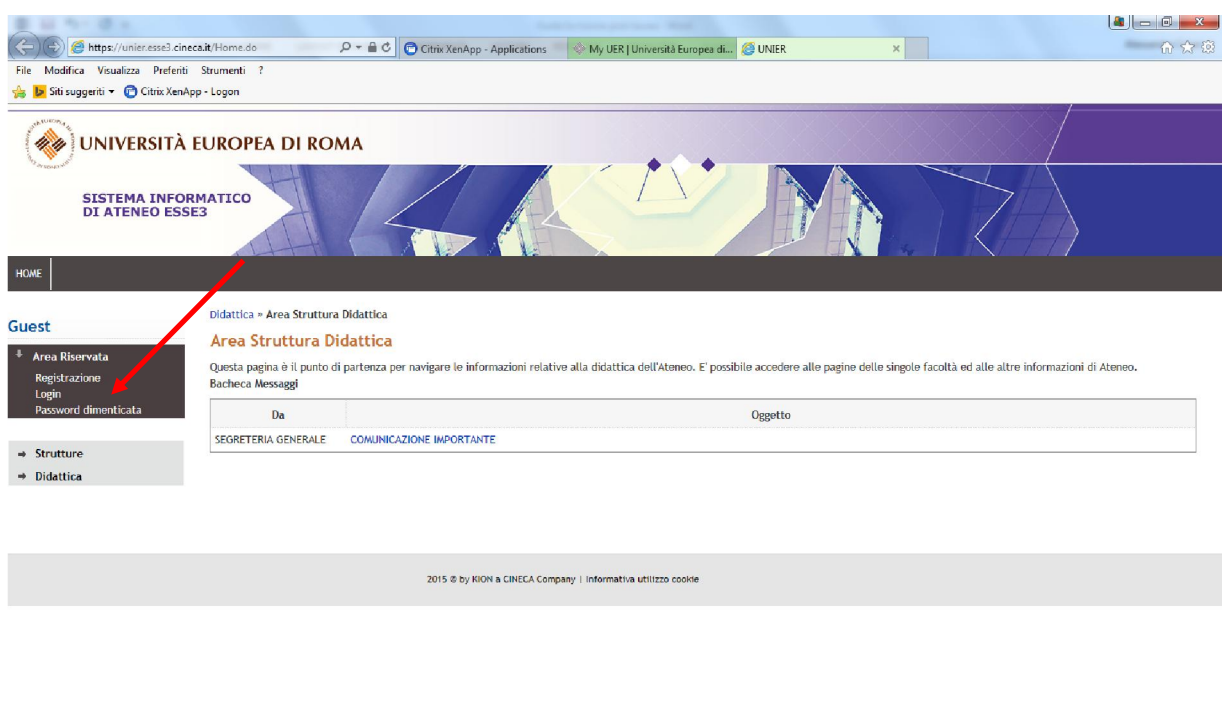

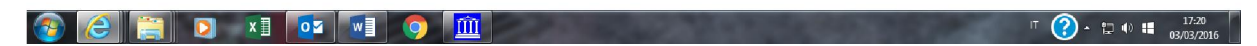

# 3. Effettuare il login al sistema informatico: rientrare in "ESSE3", inserire le proprie credenziali (nome utente e password) cliccando su login

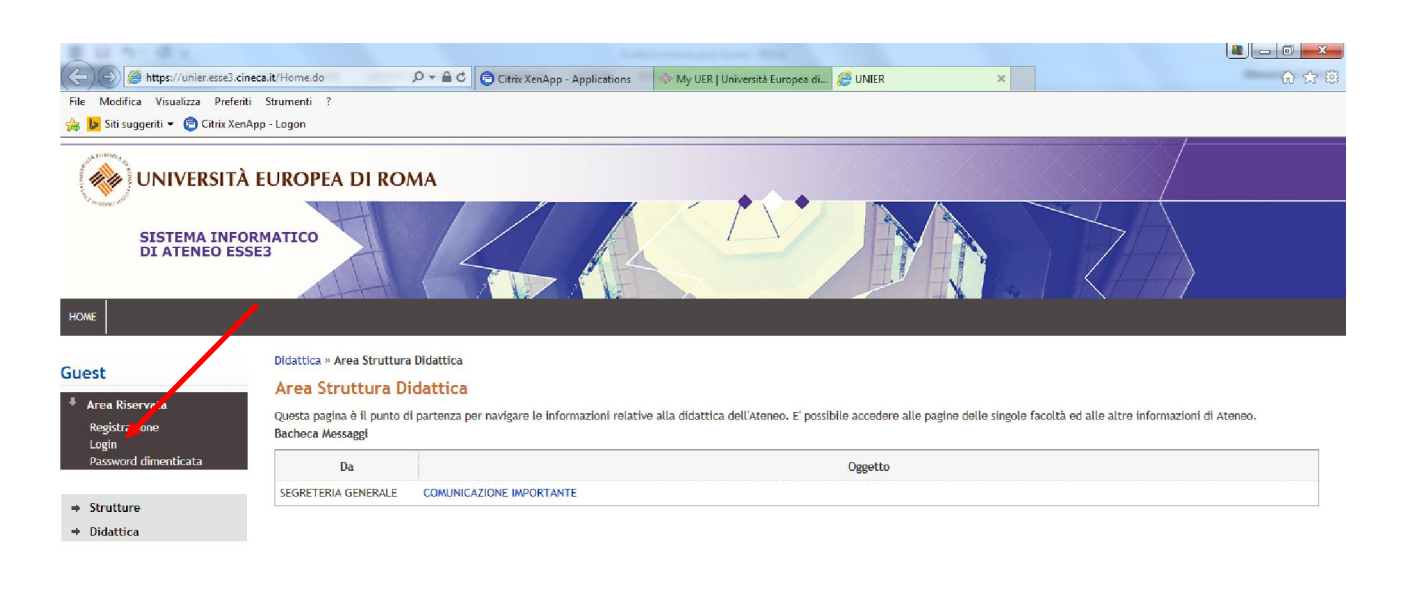

2015 © by KION a CINECA Company | Informativa utilizzo cookie

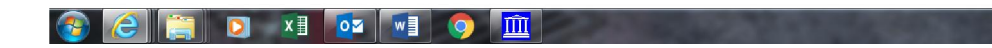

IT  $\bigodot$   $\cdot$   $\uparrow$   $\uplus$   $\uplus$   $\uparrow$   $\uparrow$   $\$ 

# 4. Cliccare su "Segreteria";

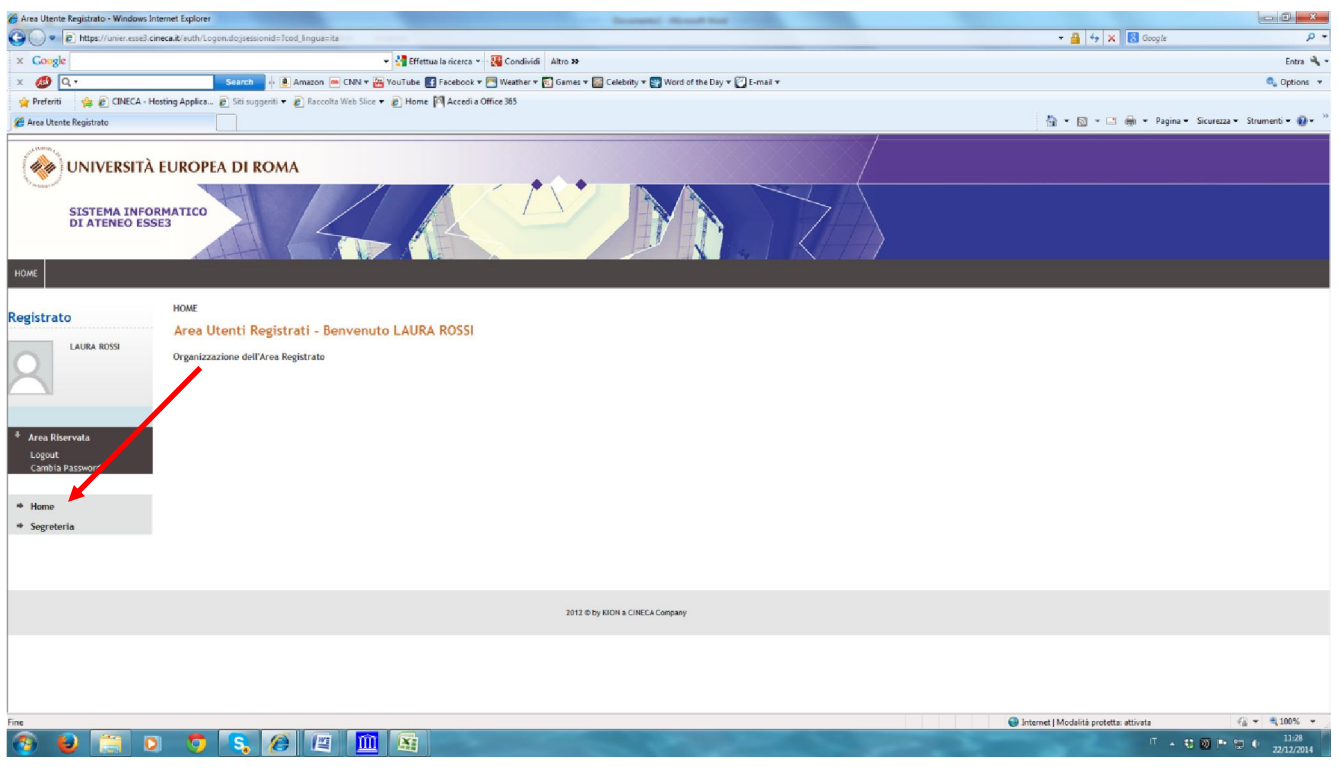

# 5. Cliccare su "Immatricolazioni";

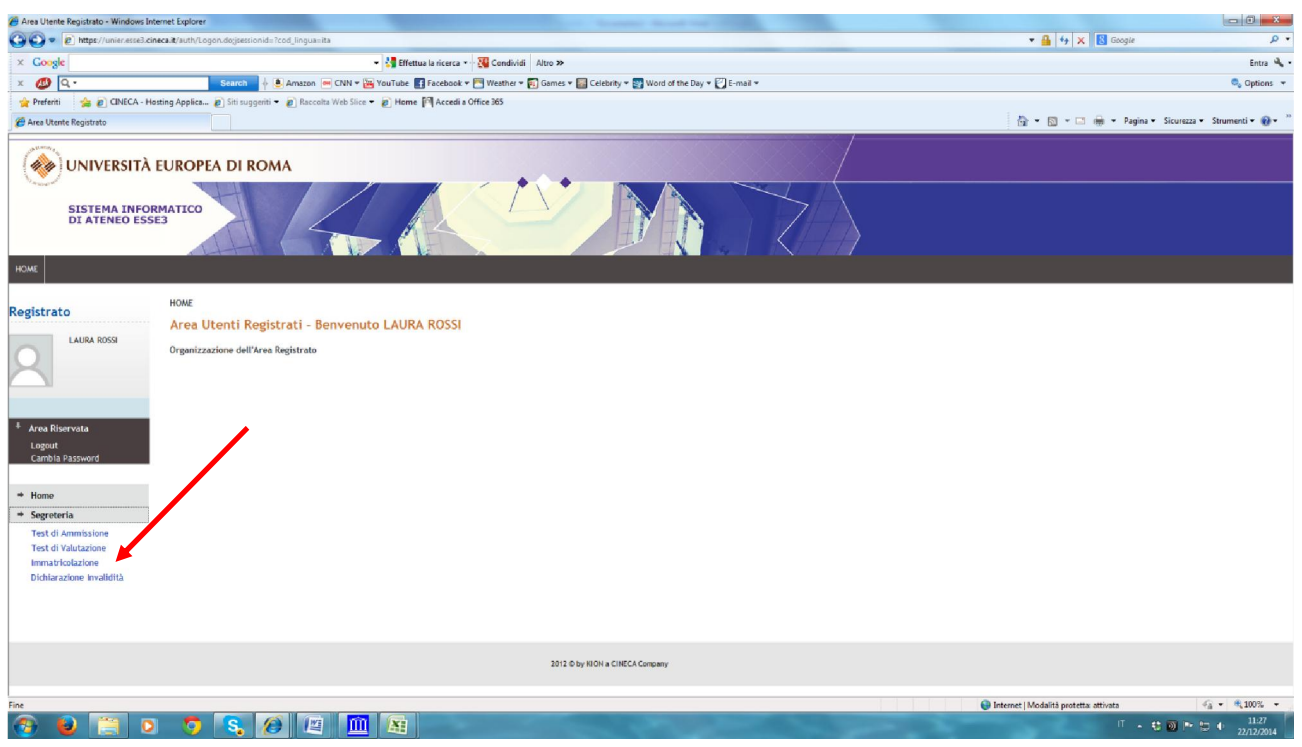

## 6. Cliccare su "Immatricolazione ai corsi ad accesso libero" e poi su "Avanti";

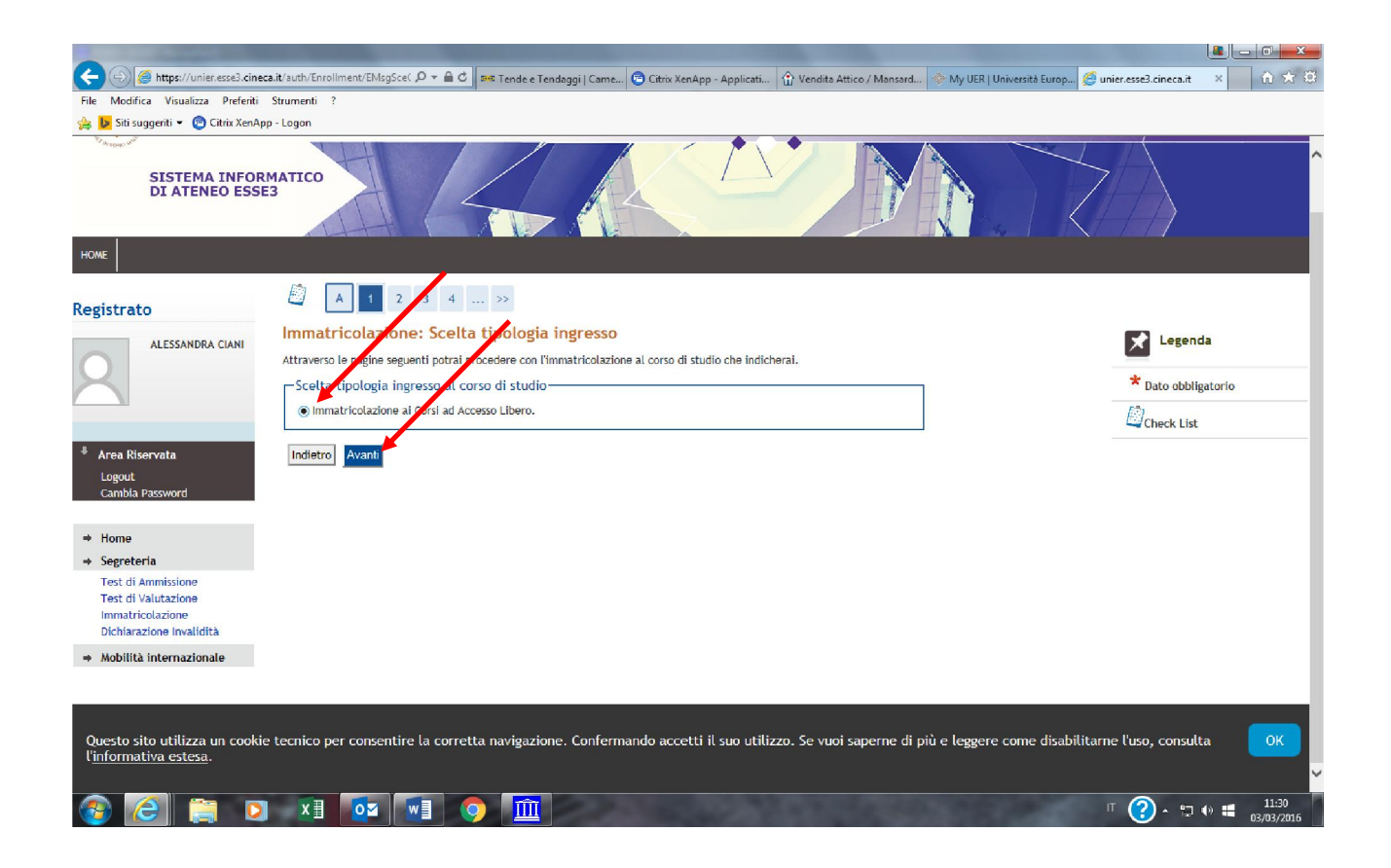

### 7. Cliccare sulla tipologia del corso di interesse e poi avanti;

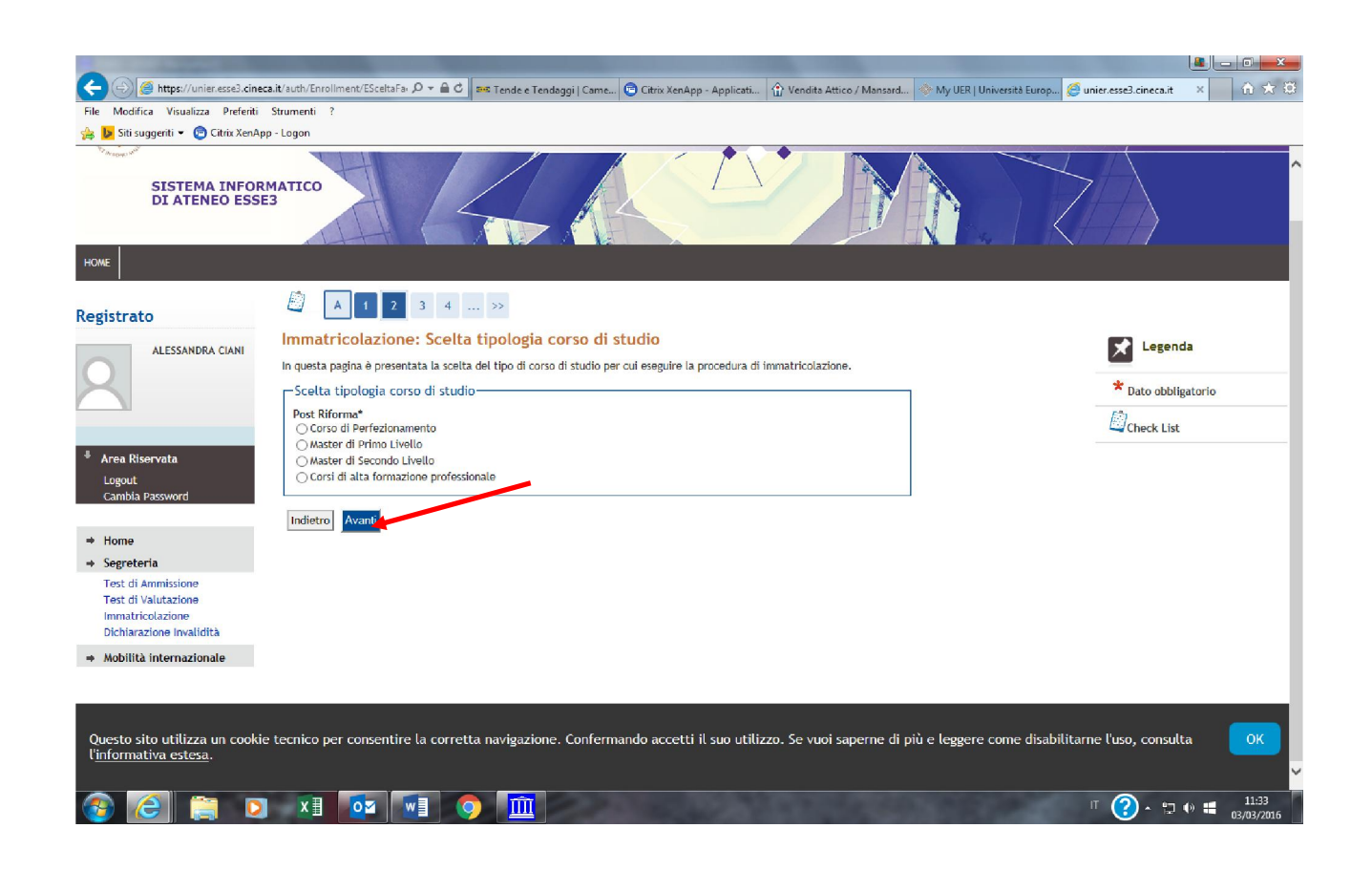

# 8. Cliccare sul corso di interesse e poi "avanti";

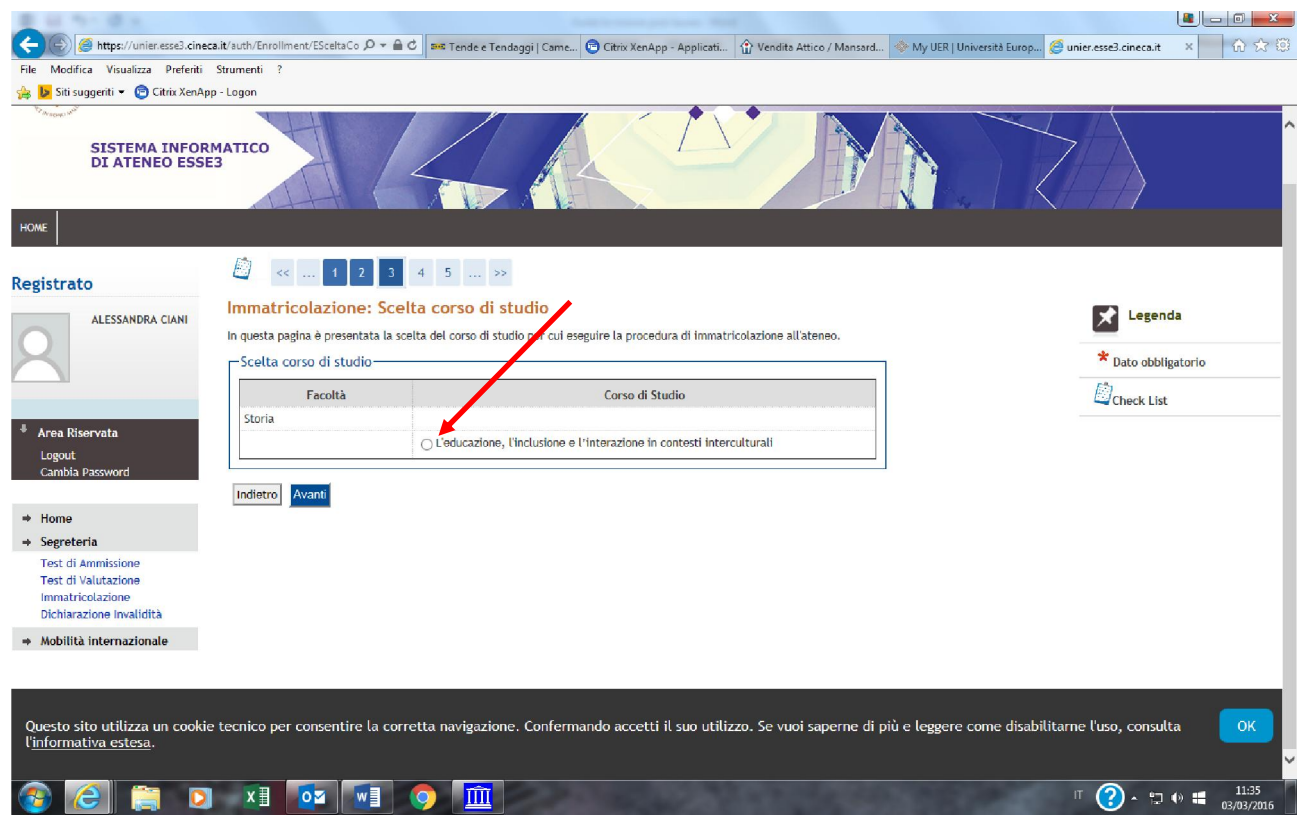

# 9. Confermare la scelta del corso di studio

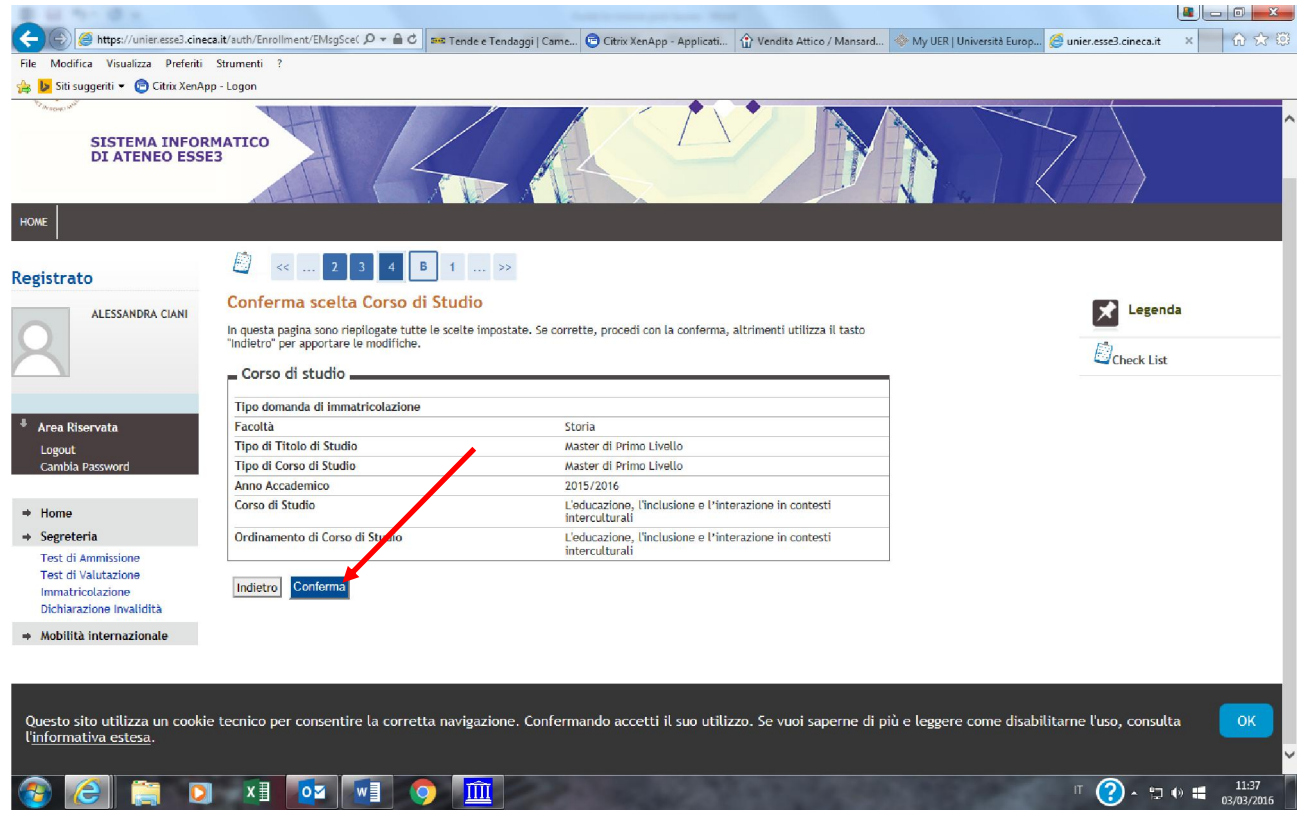

# 10. Cliccare su "stampa domanda d'immatricolazione". Con la domanda di immatricolazione verrà stampato anche il MAV relativo al pagamento della prima rata

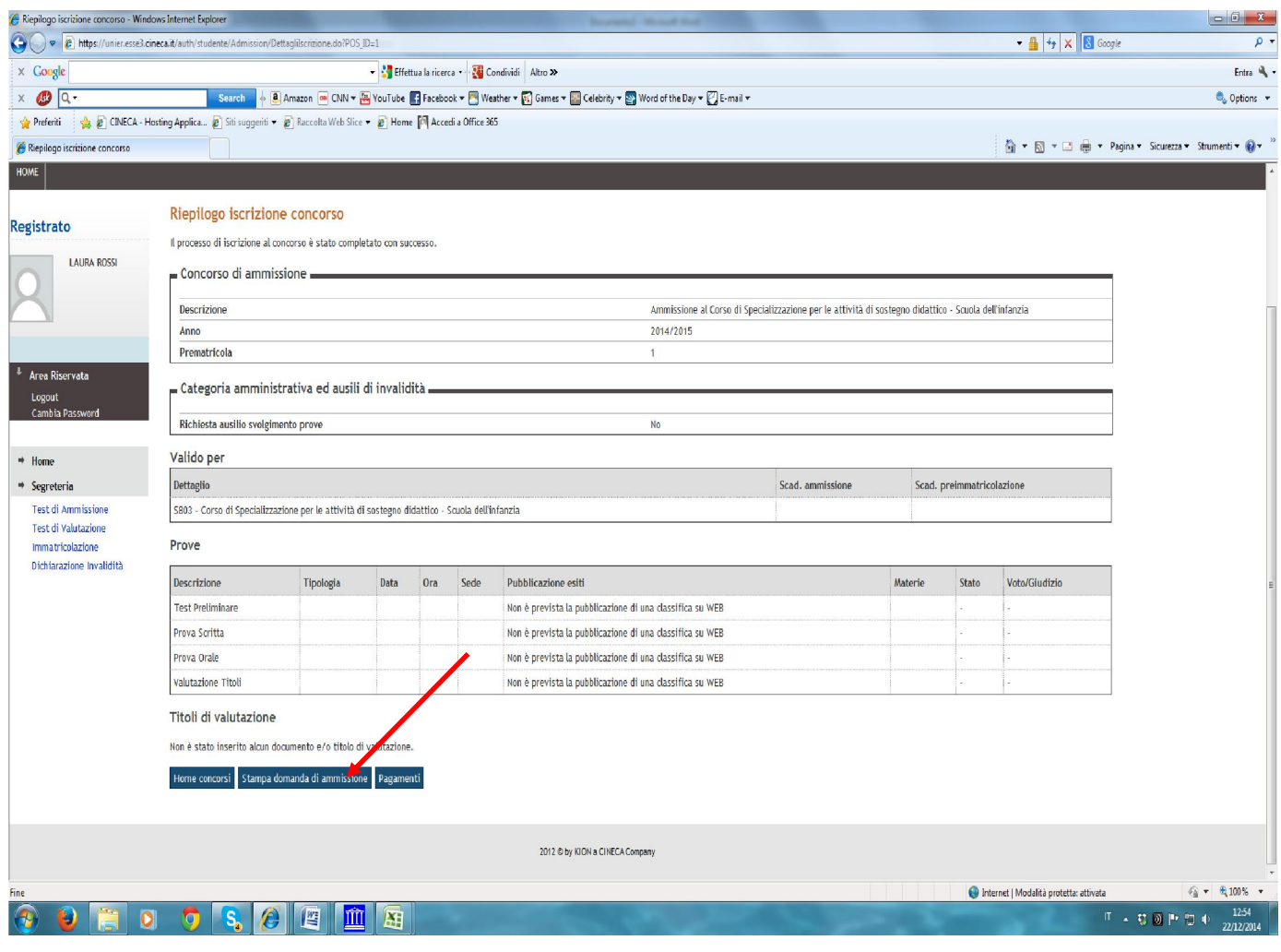

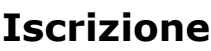

\*\*\*\*\*\*\*\*\*\*\*\*\*\*\*\*

Per completare l'iscrizione è necessario consegnare copia della domanda di ammissione debitamente compilata e firmata, 1 copia del documento di identità e del codice

fiscale, una marca da bollo da € 16,00, 1 fotografia formato tessera e l'autocertificazione del titolo di studio (o copia del certificato di equipollenza) valido per l'iscrizione al corso di perfezionamento presso la Segreteria Amministrativa in via degli Aldobrandeschi, 190 00163 Roma. Si può anche inviare la documentazione tramite Raccomandata A/R